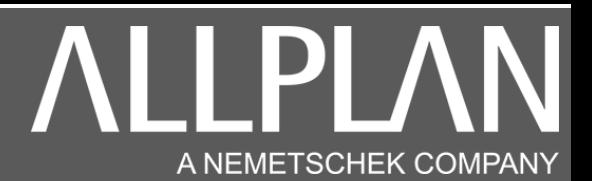

### MISE A JOUR ALLPLAN VERS ALLPLAN 2024

Télécharger avec Microsoft Edge ou avec Google Chrome la version Allplan à l'adresse suivante.

<https://www.nemtech.fr/Download.htm>

Attention.

Allplan 2024 prend en charge la mise à jour votre installation d'Allplan 2021 ou supérieur.

Si vous avez plusieurs versions installées, Allplan 2024 met à jour la version la plus récente.

### Attention.

Avant d'effectuer la mise à jour Allplan, vous devez mettre à niveau les projets de la version actuelle. (Si vous avez plusieurs postes Allplan en réseau, effectuez la manipulation sur un seul poste).

Effectuez la manipulation ci-dessous.

<https://www.nemtech.fr/Pdf/Convertiontsprj.pdf>

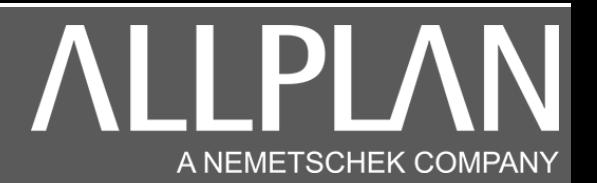

L'installation de votre version Allplan débute.

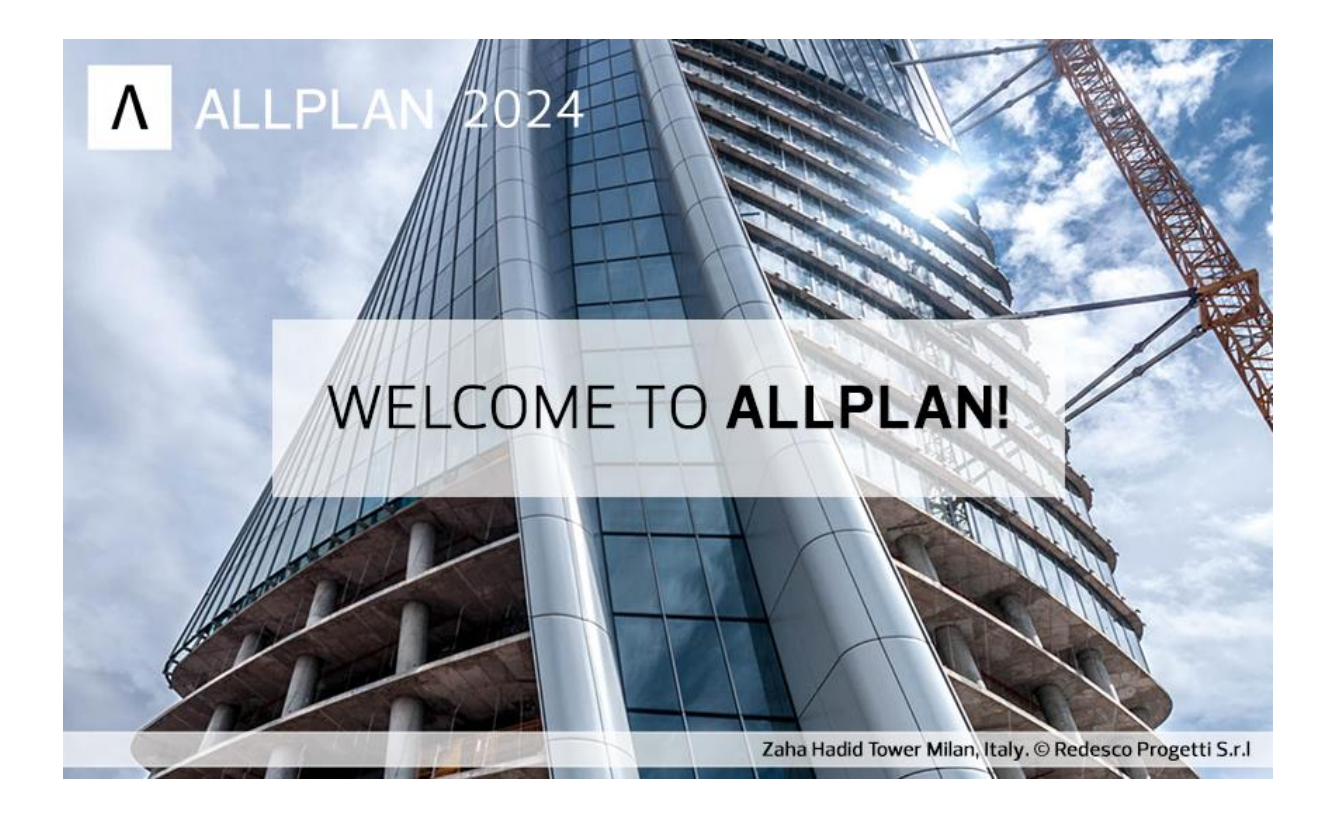

![](_page_2_Picture_1.jpeg)

![](_page_2_Picture_33.jpeg)

#### Sélectionnez mise à jour, puis cliquez sur démarrer la configuration

#### Note importante pour les utilisateurs des vues de ferraillage

Avec Allplan 2023, les vues de ferraillage ne seront plus disponibles. Lorsque vous choisirez l'option "Mise à niveau", les données des vues de ferraillage seront automatiquement converties en éléments 2D. Il est recommandé d'effectuer une sauvegarde de vos projets, bureaux et données utilisateur avant d'installer la mise à niveau.

J'ai pris connaissance de cette note et j'ai effectué les sauvegardes nécessaires.

![](_page_2_Picture_34.jpeg)

Cochez la case (j'ai pris connaissance…), puis cliquez sur mise à niveau

![](_page_3_Picture_1.jpeg)

![](_page_3_Picture_14.jpeg)

Cliquez sur accepter

![](_page_4_Picture_1.jpeg)

![](_page_4_Picture_12.jpeg)

Cliquez sur installer

![](_page_5_Picture_1.jpeg)

![](_page_5_Picture_2.jpeg)

Patientez

![](_page_6_Picture_1.jpeg)

![](_page_6_Picture_12.jpeg)

#### Ne pas laisser la case cochée. Cliquez sur terminer

![](_page_7_Picture_1.jpeg)

Lancez Allmenu

![](_page_7_Picture_17.jpeg)

![](_page_7_Figure_4.jpeg)

![](_page_7_Picture_18.jpeg)

![](_page_8_Picture_1.jpeg)

![](_page_8_Picture_20.jpeg)

![](_page_8_Picture_21.jpeg)

La taille allouée pour l'affichage des calques est réglée. Cliquez sur ok. Votre mise à jour est terminée.